# **Legal Notices Ordering Portal**

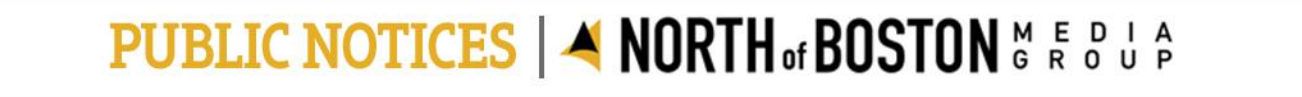

**HOME DEADLINES/PRICING**  **FAOS** 

**CONTACT US** VIEW PUBLIC NOTICES \* SIGN IN

## **Create your public notice**

**START HERE** 

## First Steps

- Click on "Start Here"
- The next page will show you a map of the North Shore and our publications. Choose the Newspaper that you need to use and click "Continue"

> Package > Template > Customize > Schedule > Purchase

### Select Your Publication(s)

Click on the city area or names below to select where you would like your notice to appear.

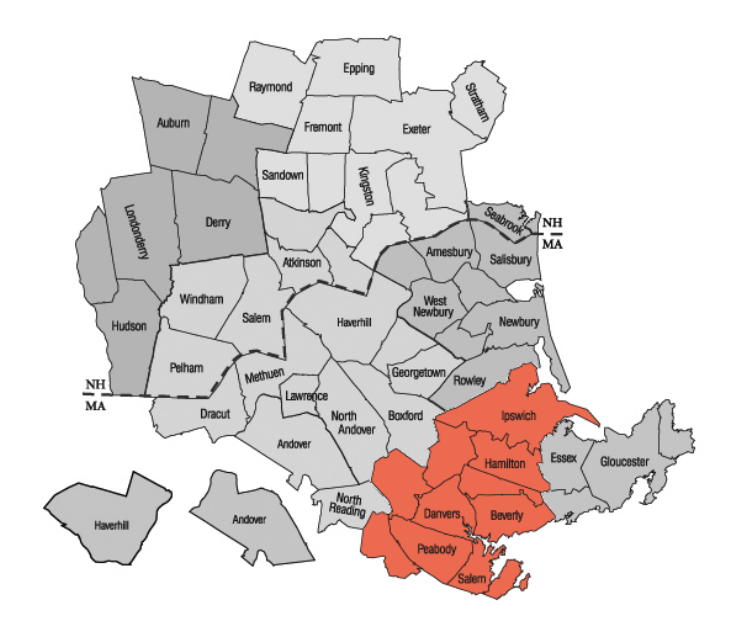

The Eagle-Tribune Public Notices The Salem News Public Notices The Daily News of Newburyport Public Notices Gloucester Daily Times Public Notices Andover Townsman Public Notices Derry News Public Notices Haverhill Gazette Public Notices Carriage Towne News Public Notices

**CONTINUE** 

## Choose Package Type

- Choose the type of Notice you need to print.
- If this is for a municipal notice (NOI, RDA, Licensing, etc.) then select "All Other Public Notices"
- If you do not see a template that fits your notice, use "All Other Public Notices"
- For probate notices, pick the type. If you don't see your specific type there, use "General Probate"

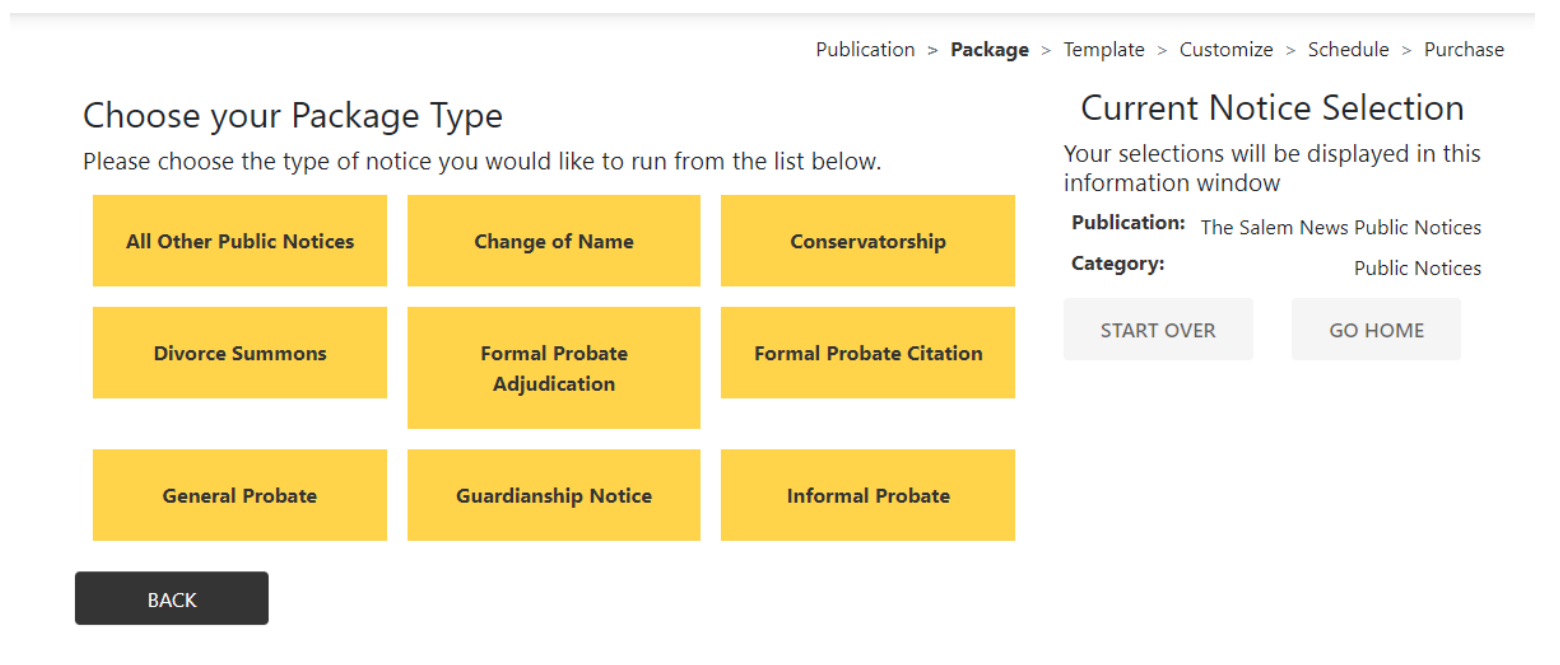

information window

**Starting at** 

**Current Notice Selection** 

Your selections will be displayed in this

\$19.56

## Customize Your Notice

Customize your notice document by filling in the fields that correspond to the design. Be sure to check your spelling and formatting before continuing. The North of Boston Media Group is not responsible for any false, inaccurate or

omitted notices.

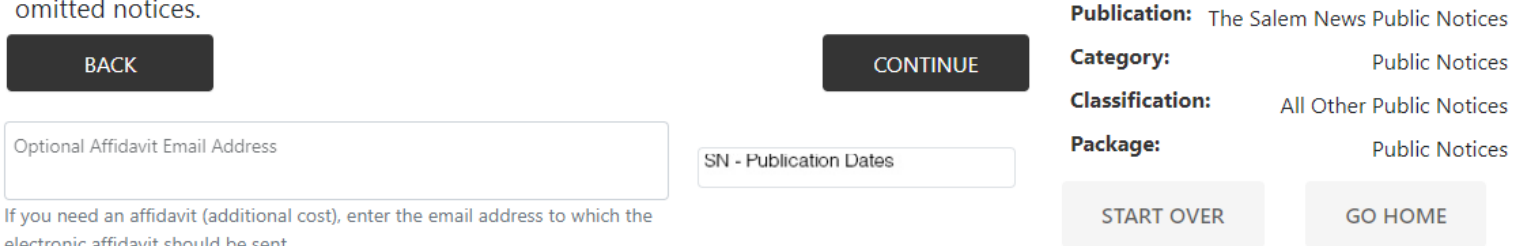

#### Header

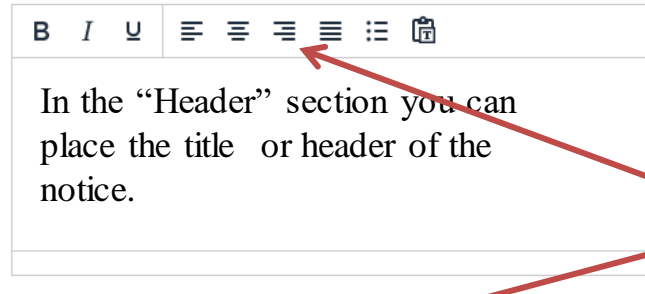

Notice Copy\*

 $\equiv$   $\equiv$   $\equiv$   $\equiv$   $\equiv$   $\blacksquare$ B *I* ⊍

The "Notice Copy" box is for the body of the text.

Type the text into the box or copy and paste the text from whatever document you're working with.

You can make parts of the text **bold**, underlined, *italicized*, by clicking the corresponding button here. You can also change the text orientation to centered, right or left justified.

You can either type in the boxes or copy the text from another document and paste it into the fields.

**BACK** 

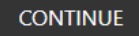

## Customize Your Notice

Customize your notice document by filling in the fields that correspond to the design. Be sure to check your spelling and formatting before continuing. The North of Boston Media Group is not responsible for any false, inaccurate or omitted notices.

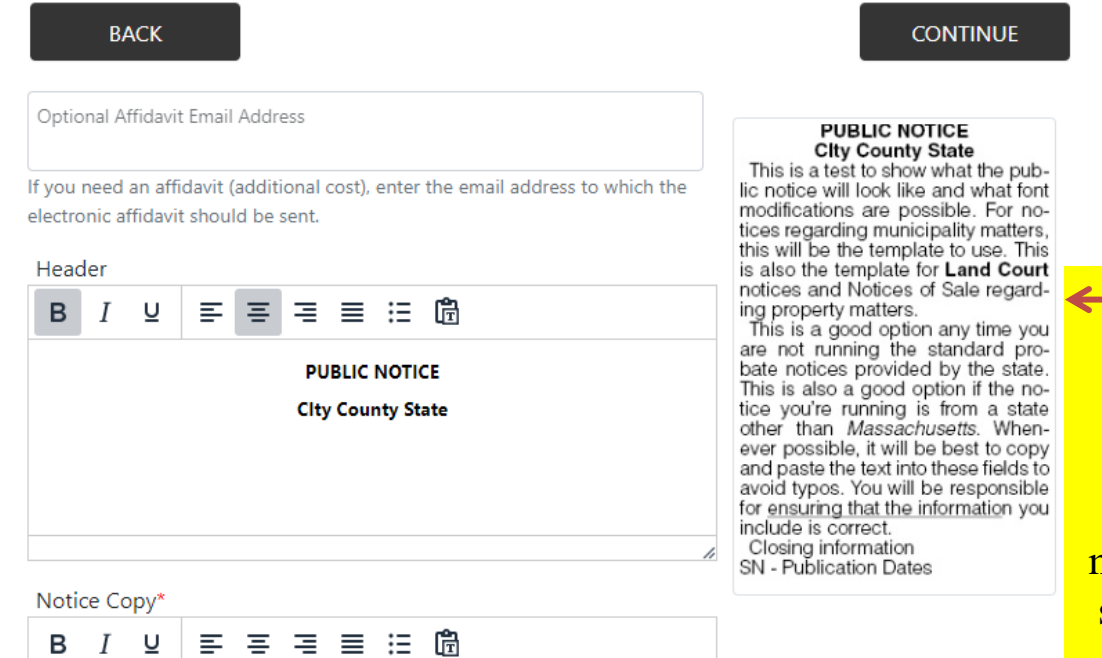

## **Current Notice Selection**

Your selections will be displayed in this information window

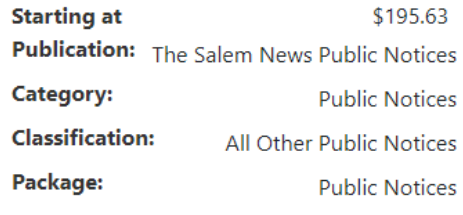

**START OVER** 

**GO HOME** 

- As you put the notice together, a preview will appear here showing you what the notice will look like. You can make modifications. Once you're satisfied with the preview, press "Continue."

This is a test to show what the public notice will look like and what font modifications are possible. For notices regarding municipality matters, this will be the template to use. This is also the template for Land Court notices and Notices of Sale regarding property matters.

This is a good option any time you are not running the standard probate<br>notices provided by the state. This is also a good option if the notice you're running is from a state other than Massachusetts. Whenever possible, it will be best to copy and paste the text into these fields to avoid typos. You will

Publication > Package > Template > Customize > Schedule > Purchase

### Schedule your notice

Schedule your public notice below. To select your days, click on the available dates (light gray background). The YELLOW dates are the selected run dates. To deselect a date, click on the date again. If you entered an Optional Affidavit Email Address on the previous screen, you must check the box next to Affidavit to have an Affidavit created for your Notice.

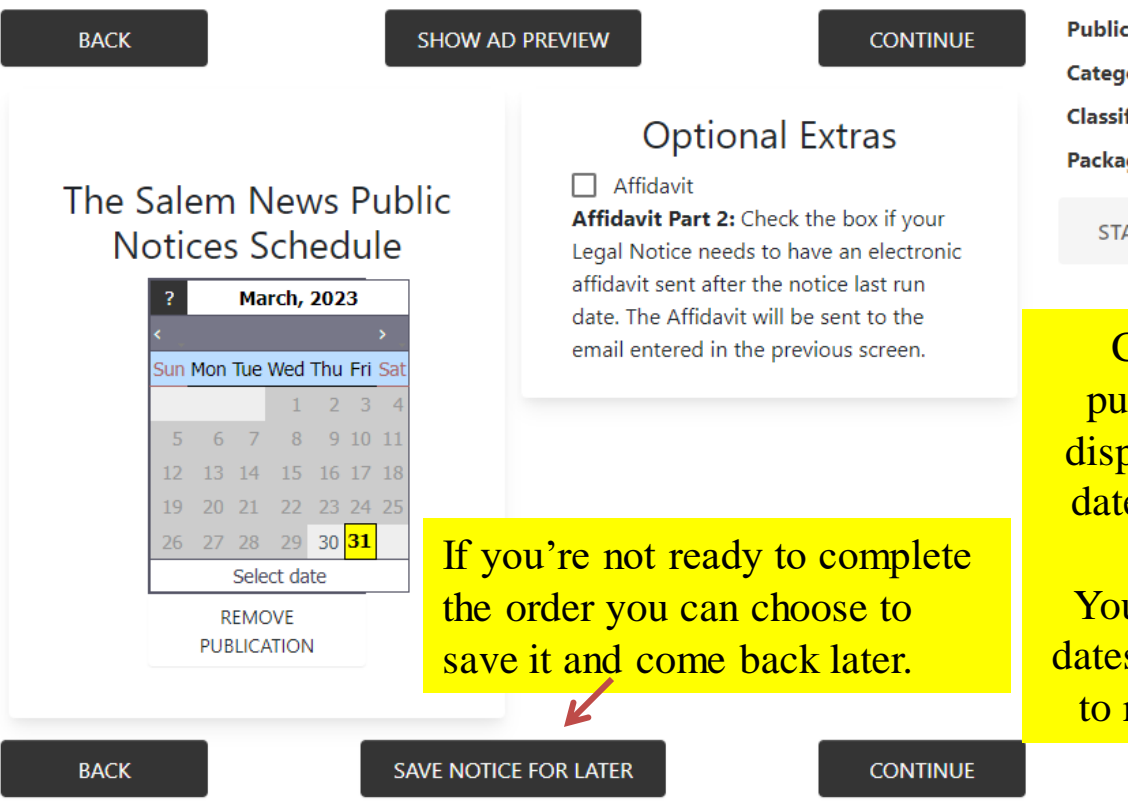

## **Current Notice Selection**

Your selections will be displayed in this information window

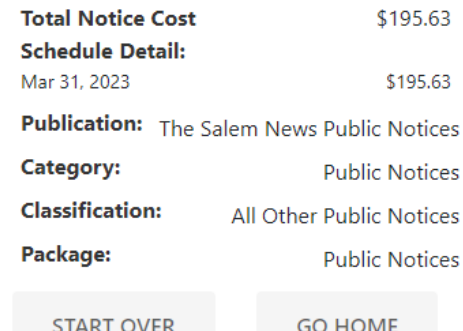

Choose the date to blish. The cost will play above. Once the e is selected, choose "Continue" u can select multiple s if your notice needs run more than once.

#### Register

Before you can pay for your order, you must login or register.

#### Login to an existing account

If you already have an account, type your username and password below. If you forgot your username or password, click on the link and your information will be emailed to the address associated with your account.

## \* Required Fields User Name\* Forgot Username Password\* Forgot Password **BACK LOGIN** Create a new account Choose a Username and Password for your account below \* Required Fields User Name\* Password\*

Retype Password\*

## If you have an account, enter **Username and Password**

If you do not have an account, you can create one by filling out the form with your contact information.

#### Create a new account

Choose a Username and Password for your account below

#### \* Required Fields

User Name\*

Password\*

Retype Password\*

#### **User Details**

Please enter the personal details that will be associated with your account

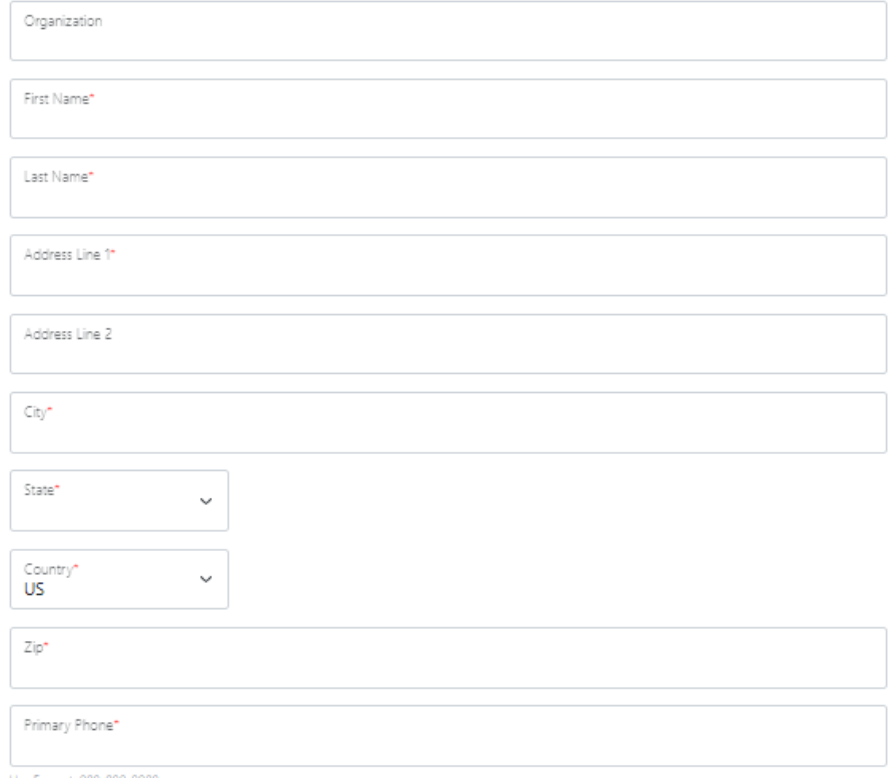

Choose a Username and Password and then enter your contact information. A username can be anything, often it's easiest to use your first initial and last name or your email address, something easy to remember.

When entering your phone number, please use this format: 000-000-0000

Any field with  $a *$  indicates that field is required. The others are optional.

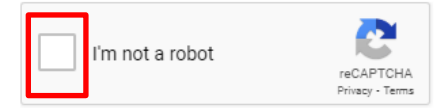

## **Thank You**

Please accept our thanks for registering today. We hope you enjoy your experience.

**BACK** 

**CREATE ACCOUNT** 

Be sure to click the Captcha box. Once the form is complete, choose "Create Account" which will take you to the Payment page

On the Payment

page be sure that

the date and

publication shown here are

correct.

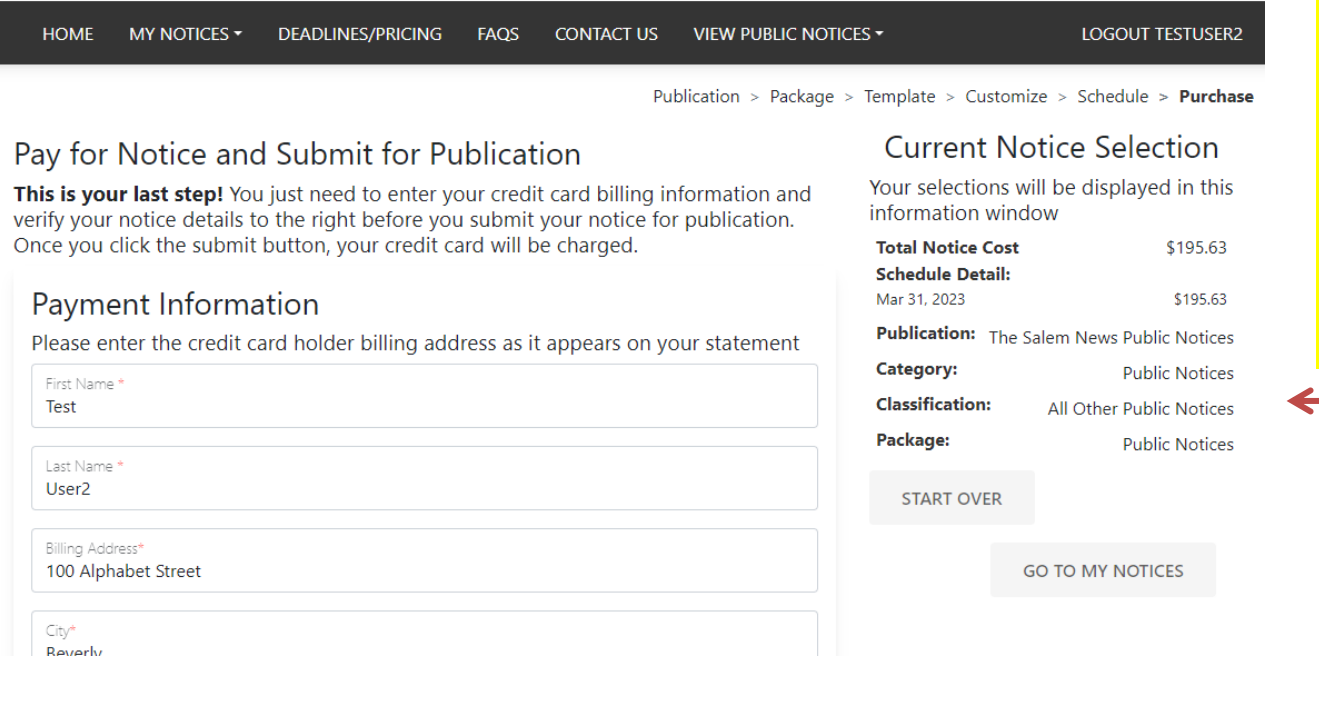

## Payment

Enter your credit card information here. Your information will be carried over a secure connection.

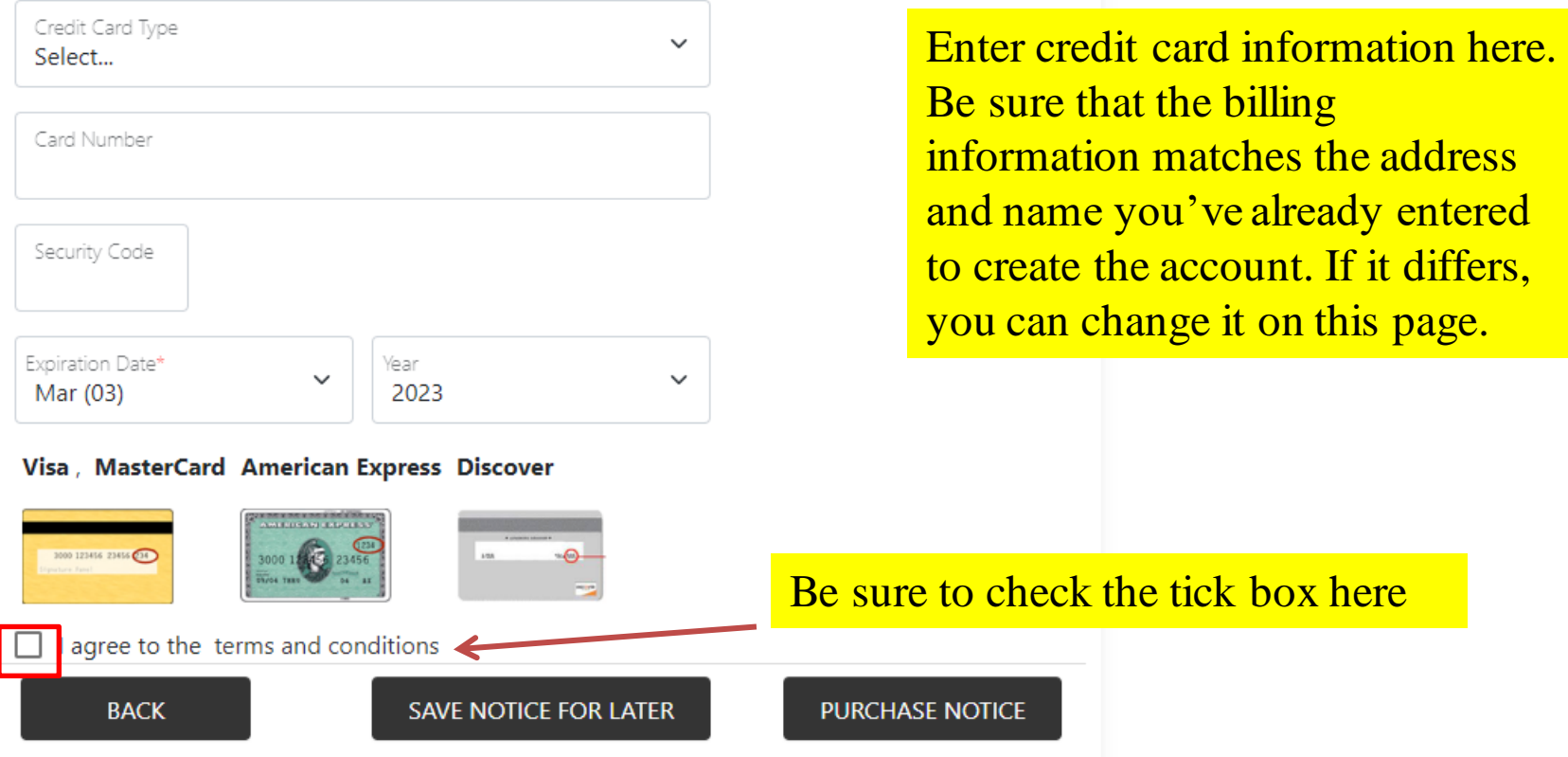

To purchase the notice and receive a confirmation, click "Purchase Notice" If you're not ready to confirm, select "Save Notice For Later" and saved copy will appear under your account and you can confirm at a later time.

For customers on account, an option to "Bill to client account" will appear. Check this tick box if you would like to receive an invoice instead of paying by credit card. The notice will appear on your monthly invoice per usual.

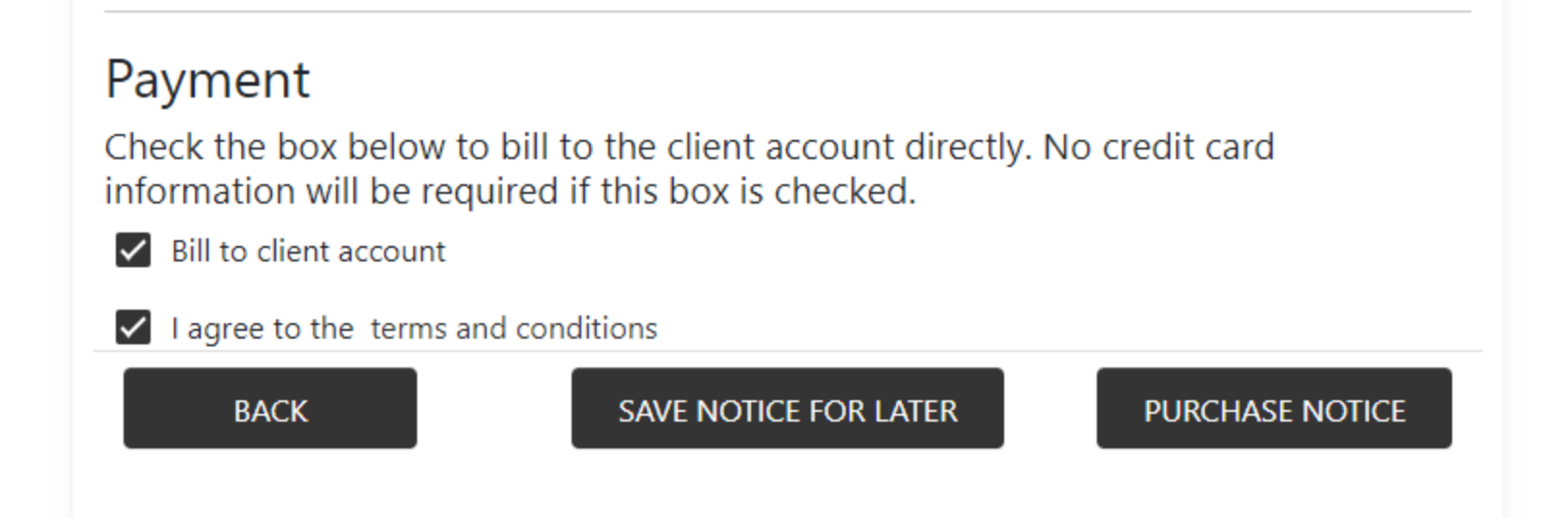

Package:

User ID:

#### **ORDER DETAILS**

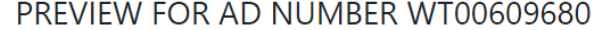

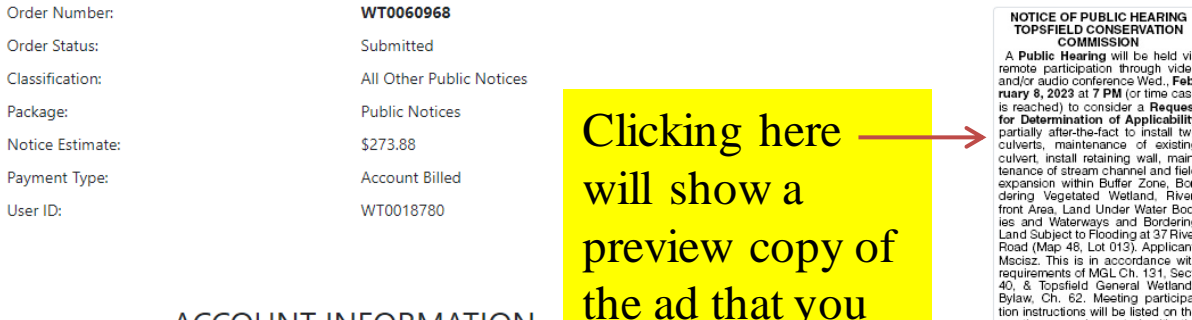

Test User1 100 Turnpike Street North Andover, MA 01845 978-675-2710 cmacdonald@northofboston.com

ACCOUNT INFORMATION

the ad that you can download to review.

n<br>be held via<br>rough video<br>e Wed., **Feb-**<br>or time case or time case<br>
va Request<br>
kpplicability<br>
of existing<br>
vall, main-<br>
nel and field<br>
vall, Biver-<br>
Zone, Bor-<br>
land, Riveruna;<br>Water Bod-<br>I Bordering<br>I at 37 River Applicant: ordance with<br>h. 131, Sect.<br>al Wetlands 40. & Topsfield General Weltands<br>Bylaw, Ch. 62. Meeting participation<br>inteructions will be listed on the Town Glerk a minimum of 48 hours<br>meeting agenda posted with the Town Glerk a minimum of 48 hours<br>conservation@topsfie sion SN - Publication Dates Preview Your Notice

<< Click here to print a printer friendly version >>

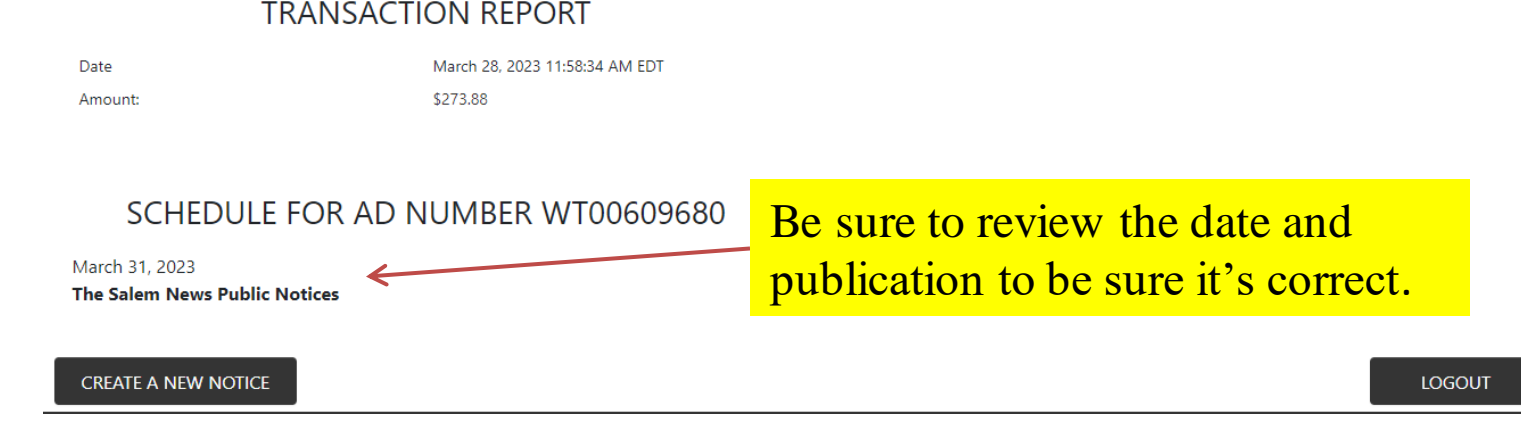

#### **MY NOTICES**

#### **CREATE NEW NOTICE**

**VIEW ALL NOTICES** 

**MY ACCOUNT INFO** 

LOGOUT

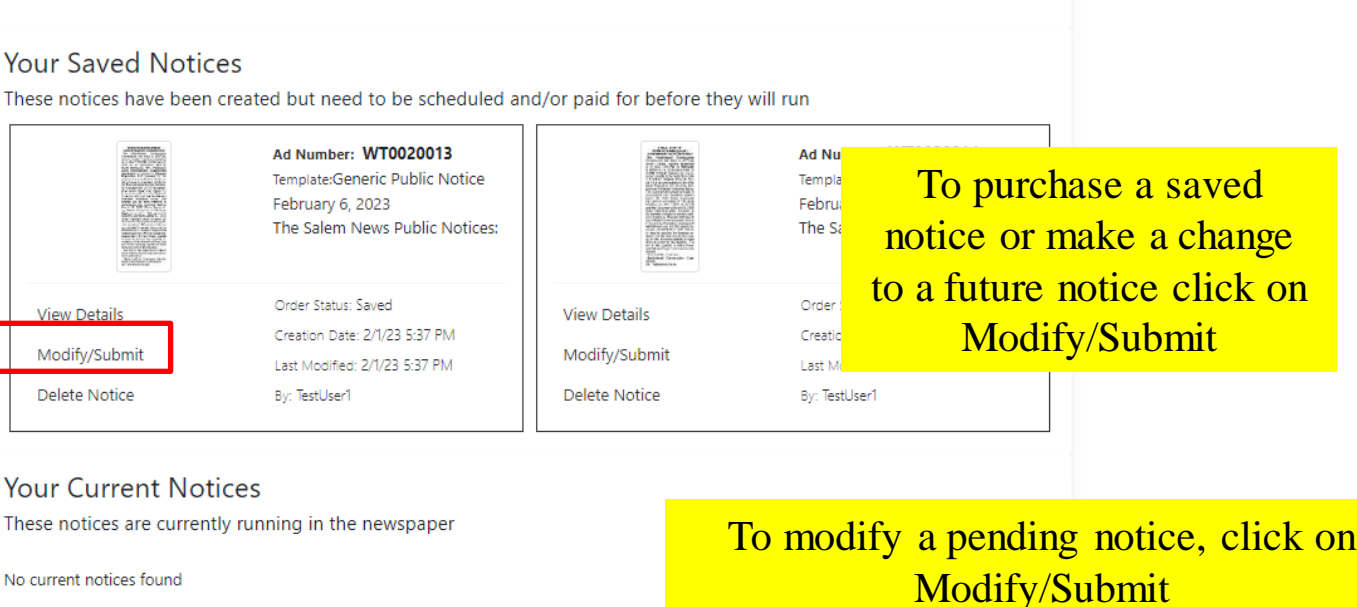

No current notices found

**View Details** 

Modify Notice

**Cancel Notice** 

**Reorder Notice** 

**Welcome Test** 

**CREATE NEW NOTICE** 

For quick access to your notices, review your da

#### **Your Future Notices**

These notices have been paid for and will run in the next 30 days

### Ad Number: WT00609680 Template:Generic Public Notice March 31, 2023 The Salem News Public Notices:

Order Number: WT0060968 Order Status: Submitted Creation Date: 1/27/23 9:19 AM Reschedule Notice Last Modified: 3/28/23 11:58 AM By: TestUser1

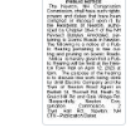

**View Details Modify Notice** Reschedule Notice

Cancel Notice Reorder Notice

Ad Number: WT00609660 Template:Generic Public Notice April 6, 2023 Carriage Towne News Public Notic

When you log into your account, you'll see the main page

with saved notices, current notices, and future notices.

#### Order Number: WT0060966

Order Status: Submitted Creation Date: 3/24/23 10:00 AM

Last Modified: 3/24/23 10:00 AM

By: TestUser1

## You can cancel or reschedule a future-dated notice here as well.

# FAQs

- If the date you need to publish is not available on the calendar it's either a date we don't print a paper or it's past deadline. We need at least 2 business days notice.
- If your notice date is past deadline, please contact us for options.
- If your payment declines, before trying it again, be sure your address matches the bill-to information on the card. If you try it multiple times, the order will lock and you will need to contact us to complete the purchase.
- If you are placing a probate ad and the template you need to use doesn't exactly match your citation, please use the General Probate option. This will allow greater customization.
- For notices needing a specific format that you don't see offered here, please contact us and we can create a custom ad.
- If you need the notice to appear in multiple publications, please create an order for each publication. You can do this by clicking the "Reorder" option on the first ad created. It will use the same text, but allow you to pick a different paper.
- To send a copy of the notice to another party you can either download a copy and email it, or have the email sent from the order using "Email Confirmation."